# **EXCEL – RYCHLÉ ČÁSTI (Vkládání obsahu buněk pomocí "kouzelného čtverečku")**

V tomto dokumentu vytvoříš jednoduchou cestou tabulku malé násobilky.

Spusť aplikaci **Microsoft Excel**. Je umístěna v nabídce **Start – Všechny programy – Microsoft Office**. Soubor ulož do Knihovny-Dokumenty s názvem "Malá násobilka".

### **1. Vytvoření základní tabulky**

Vytvoř tabulku podle vzoru:

 $\mathcal{A}$  $\overline{A}$  $\overline{R}$  $\mathsf{C}$ D  $\mathsf{E}$ F  $\mathsf{G}$  $H$  $\mathbf{J}$  $\mathsf{K}$  $\mathbf{1}$  $\overline{2}$  $\overline{\mathbf{3}}$  $\overline{4}$  $\overline{\mathbf{5}}$  $6\phantom{a}6$  $\overline{7}$  $\overline{\mathbf{8}}$  $\overline{9}$  $10$  $\overline{1}$  $\,$  1  $\,$  $\overline{2}$  $\overline{2}$  $\overline{3}$  $\overline{3}$  $\overline{4}$  $\overline{4}$  $\overline{\mathbf{5}}$  $\overline{5}$  $\overline{6}$  $6\overline{6}$  $\overline{7}$  $\overline{7}$  $\mathbf{8}$  $\mathbf{8}$  $\overline{9}$  $\overline{9}$  $10$  $10$  $11\,$ 

Všechny buňky jsou zarovnány vodorovně i svisle na střed a ohraničeny. Některé jsou pro přehlednost tabulky vybarveny. Výška řádku je navolena **30**, šířka sloupce **6**.

*TIP:* Hodnoty 1–10 v polích **B1–K1** a **A2–A11** lze rovněž doplnit pomocí "kouzelného čtverečku". Stačí napsat první dvě hodnoty, potom buňky označit a přes "kouzelný čtvereček" je roztáhnout do dalších buněk. "Kouzelný čtvereček" v těchto případech pracuje podle pravidla, že hodnoty do dalších buněk vkládá tak, že k hodnotám přičítá rozdíl mezi hodnotami prvních dvou buněk. Tuto vlastnost "kouzelného čtverečku využijeme i v další práci.

### **2. Doplnění hodnot**

Pro vyplnění tabulky využij výše popsanou vlastnost kouzelného čtverečku. Vyplň hodnoty v poli buněk **B2–C3** podle vzoru:

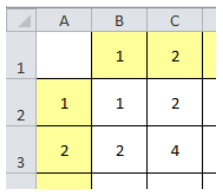

Nyní označ pole buněk **B2–C3**. Uchop "kouzelný čtvereček" a pole buněk roztáhni doprava až do sloupce **K**. Pusť jej, znovu uchop a roztáhni dolů až do řádku **11**. Tím tabulku jednoduchým a rychlým způsobem vyplníš.

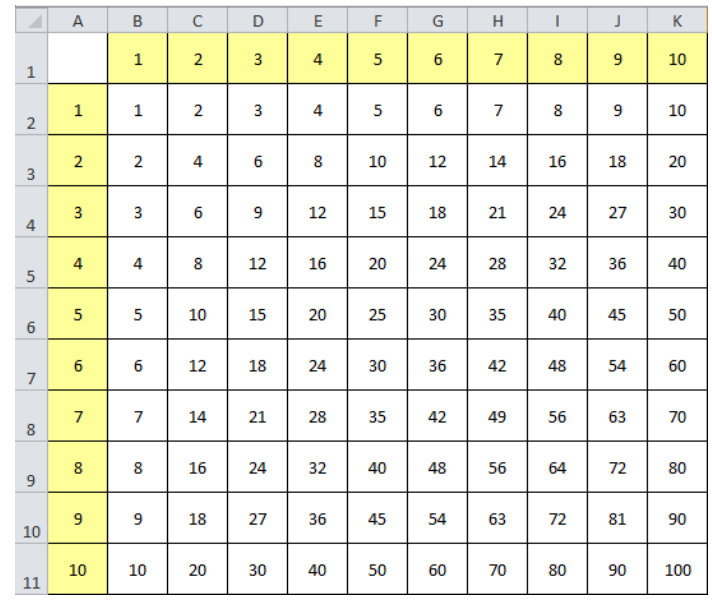

**Nezapomeň soubor uložit!**

# **EXCEL – RYCHLÉ ČÁSTI (Vkládání obsahu buněk pomocí "kouzelného čtverečku")**

V tomto dokumentu vytvoříš jednoduchou cestou tabulku malé násobilky.

Spusť aplikaci **Microsoft Excel**. Je umístěna v nabídce **Start – Všechny programy – Microsoft Office**. Soubor ulož do Knihovny-Dokumenty s názvem "Malá násobilka".

#### **1. Vytvoření základní tabulky**

Vytvoř tabulku podle vzoru:

 $\mathcal{A}$  $\overline{A}$  $\overline{R}$  $\mathsf{C}$ D  $E$ F  $\mathsf{G}$  $H$  $\mathbf{J}$  $\mathsf{K}$  $\mathbf{1}$  $\overline{2}$  $\overline{\mathbf{3}}$  $\overline{4}$  $\overline{\mathbf{5}}$  $6\phantom{a}6$  $\overline{7}$  $\overline{\mathbf{8}}$  $\overline{9}$  $10$  $\overline{1}$  $\,$  1  $\,$  $\overline{2}$  $\overline{2}$  $\overline{3}$  $\overline{3}$  $\overline{4}$  $\overline{4}$  $\overline{\mathbf{5}}$  $\overline{5}$  $\overline{6}$  $6\overline{6}$  $\overline{7}$  $\overline{7}$  $\mathbf{8}$  $\mathbf{8}$  $\overline{9}$  $\overline{9}$  $10$  $10\,$  $11\,$ 

Všechny buňky jsou zarovnány vodorovně i svisle na střed a ohraničeny. Některé jsou pro přehlednost tabulky vybarveny. Výška řádku je navolena **30**, šířka sloupce **6**.

*TIP:* Hodnoty 1–10 v polích **B1–K1** a **A2–A11** lze rovněž doplnit pomocí "kouzelného čtverečku". Stačí napsat první dvě hodnoty, potom buňky označit a přes "kouzelný čtvereček" je roztáhnout do dalších buněk. "Kouzelný čtvereček" v těchto případech pracuje podle pravidla, že hodnoty do dalších buněk vkládá tak, že k hodnotě předchozí buňky přičítá rozdíl mezi hodnotami ředchozích dvou buněk. Tuto vlastnost "kouzelného čtverečku využijeme i v další práci.

#### **2. Doplnění hodnot**

Pro vyplnění tabulky využij výše popsanou vlastnost kouzelného čtverečku. Vyplň hodnoty v poli buněk **B2–C3** podle vzoru:

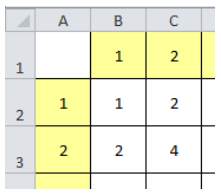

Nyní označ pole buněk **B2–C3**. Uchop "kouzelný čtvereček" a pole buněk roztáhni doprava až do sloupce **K**. Pusť jej, znovu uchop a roztáhni dolů až do řádku **11**. Tím tabulku jednoduchým a rychlým způsobem vyplníš.

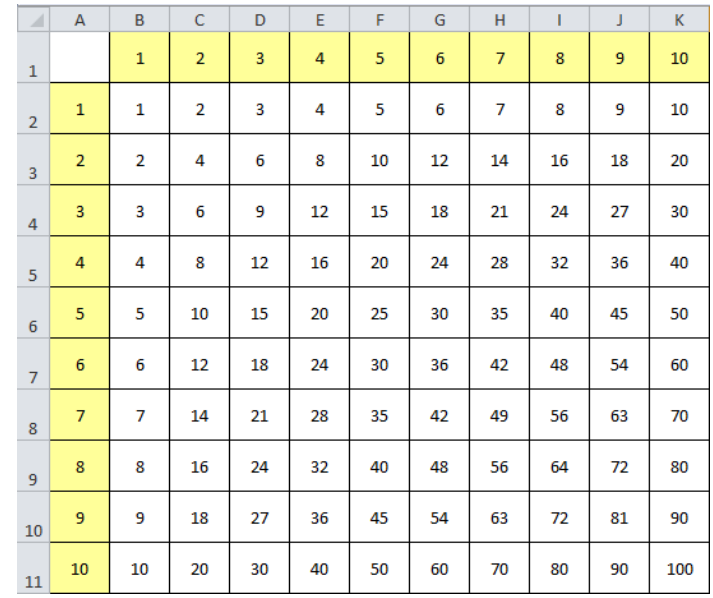

**Nezapomeň soubor uložit!**